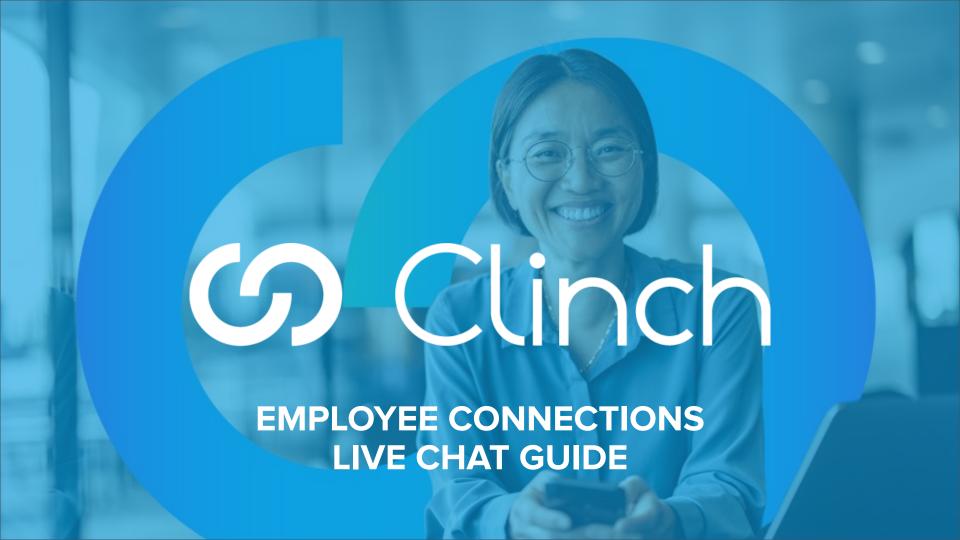

### The Live Chat Effect

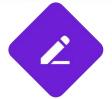

#### Create

Candidate engagement

Live chat events: engage your talent community and answer questions that matter to your candidates, at scale

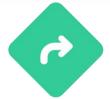

#### **Share**

Amplify authentic content

Clinch EC will curate and deliver the full transcript of the event for your teams to re-leverage the content, share it on social media & influence future talent

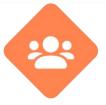

#### Convert

Talent re-engagement

Create a meaningful connection with your candidates, measure impact & nurture them with your live chat content after the event is finished

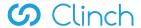

# Why organise a live chat?

#### What is a live chat?

Live chats are group Q&A sessions that turn your best people into brand ambassadors to help you share your story with your most engaged candidates. Meet with talent and answer questions at scale.

#### What is the purpose of a live chat?

Live chats will drastically increase the quantity and quality of your content by mirroring real life conversations.

Live chats are used to drive content around specific topics and target specific candidates (e.g. applications, diverse candidates) in public or private settings.

Successful live chats will generate over 60 discussions that can be leveraged by future candidates who didn't attend the event.

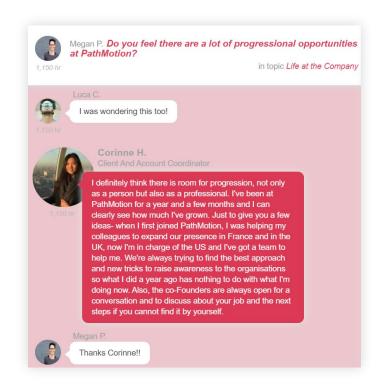

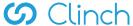

# Steps for Organising a Live Chat

Select an effective theme

Identify & Invite your Insiders

Create your Live Chat

Promote your Live Chat

Start your first live chat(s) with popular themes that will attract a large enough audience ("Meet the team" etc.) and then more niche topics (see slides 6&7 for examples)

Select Insiders from the platform to participate in the Live Chat

Note: There is **no limit** to the number of participating Insiders, and they **do not need to be published** or have a full profile Schedule the Live Chat in the platform at least 3 to 4 weeks in advance

Ensure you follow best practices in the Live Chat guide to promote a live chat effectively so as to ensure good attendance.

Note: typically **40% of subscribed** candidates attend the Live Chat.

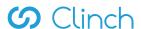

# Creating an Impactful Live Chat

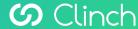

### **Live Chats**

Organise the first chat as soon as possible to build platform content, then continue across the entire recruitment period to target groups

Select themes that will excite & inform your target audience

### Use **Popular & General themes** to engage all candidates

- "Meet the team"
- "What makes our organisation unique"
- "Opportunities in [insert region]"
- "Why [insert name]"
- "[insert programme], your questions answered"
- "Working at [insert firm], perception vs reality"

### Use **recruitment themes** to engage applicants in the process

- "Get ahead of the competition"
- "Stand out at interview"
- "How to prepare for your assessment centre"
- "What makes our interview process unique"
- "Find out what it takes to join us"
- "What to expect on your first day"

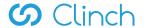

# **Popular Live Chat Topics**

| Theme          | Examples                                                                                                    |
|----------------|----------------------------------------------------------------------------------------------------|
| Learn more     | Meet the team / Day in the life of a [job role] / What makes the organisation great / Opportunities in [region] |
| Diversity      | LGBTQ+ life within the company / Female leaders / Diversity and inclusion within the company                    |
| Pre-onboarding | How to prepare for your first day / What does the first month look like /<br>Training materials Q&A             |
| Applications   | Graduate programmes / Post-offer live chat / How to prepare for an assessment centre / Tackling interviews      |

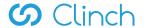

# **Use an Enticing Title**

The Live Chat title and description can be used to immediately motivate candidates to subscribe and attend

#### Creating a title that attracts candidates:

The title should spark a candidates curiosity with plain language, enticing them to read more about the Live Chat in the body.

#### Creating a description to motivate candidates to join:

- Intro with empathy to build an emotional connection with the candidate
- Intriguing section to make the candidate curious about what to expect in the Live Chat
- Clear call to action Create a call to action encouraging candidates to subscribe and attend the Live Chat with details of the time and link to the Live Chat

BDO Summer Programmes - Your Questions Answered

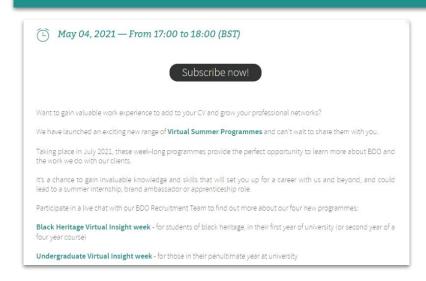

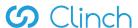

# Setting up a Live Chat

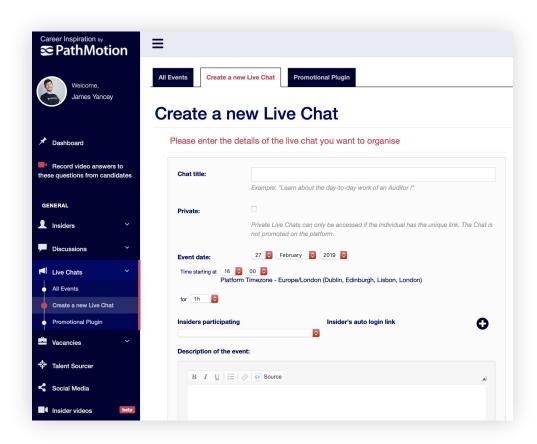

Log into the backend and navigate to Create a new Live Chat

- 2 Select Insiders to participate in the Live Chat. There is no limit on the number of participating Insiders, and they do not need to be published or have a full profile.
- Set the title and time of the chat, along with a description. All chat details can be modified until 10 minutes before the chat. A unique chat link is generated once the chat details have been saved.

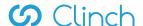

### **Inviting Additional Insiders**

- Navigate to <u>Invite new Insider</u> to select other employees to participate in the Live Chat.
- 2 Ensure that their Role is set to Live Chat Insider, this will allow them to skip the profile completion process.
- Once invited, the Insider will need to validate their profile. You are not able to use their profile until it has been validated by them

Edit the upcoming Live Chat to add them as a participating Insider.

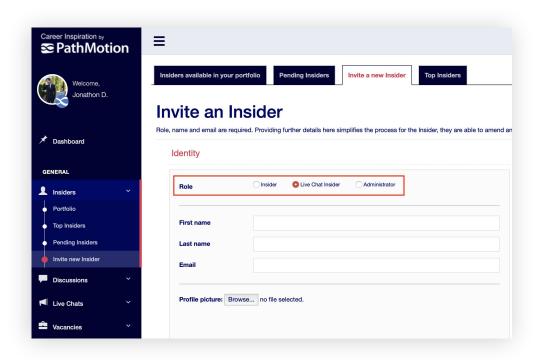

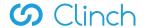

### **Effective Promotion of Chats**

#### **Platform talent pool**

 Use the Invite Talent feature to invite candidates stored in your Talent Sourcer

#### Your careers site

 Install the platform plugin on your website to advertise directly to all your candidates

#### Your job boards (if necessary)

 Create vacancies on job boards and use these to advertise Live Chats

# Maximise your reach:

Use all the opportunities multiple times

Create "subscribe" call-to-actions

#### Your talent pool

Invite candidates stored in your ATS and in your mailing lists

#### Your career events

- Include Live Chats in all event calendars (e.g. on your career sites)
- Publicise Live Chats in all physical events with flyers, QR codes and tablet subscriptions

#### Your social media pages

 Advertise on your social media by sharing the Live Chat link on the platform & customising your banners and images

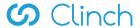

# How to use platform promotional features

#### Invite candidates stored in the Talent Sourcer

When the Live Chat is created, <u>invite engaged candidates</u> stored in your Talent Sourcer. This is done using the 'Invite Talent' tool in the Backend, in the Live Chats section. The tool can also be used to track subscriptions. no scheduled live chats.

| 4  | Invite Talent       |  |
|----|---------------------|--|
| ¢° | Preview & Edit      |  |
| 5- | Send an email       |  |
| ā  | Deactivate / Delete |  |

### Use Backend Live chat sharing link to promote across social media

<u>Share the chat link</u> on the right of the creation page 2-3 times a week with an associated description in the run up to the Live Chat, advertising the chat across all your social media platforms.

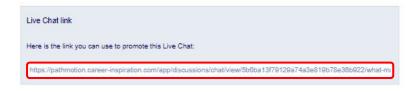

### Install Clinch EC website plug-ins to automatically advertise scheduled chats

The platform has a <u>high impact plugin tool</u> to promote Live Chats automatically on your webpages. Once installed, the plugin advertises upcoming Live Chats as displayed. The plugin is not displayed if there are no scheduled live chats.

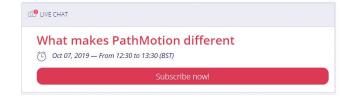

# **Examples of Live Chat promotion**

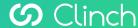

# **Promotion: Your Social Media Pages**

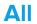

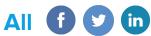

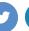

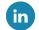

1. Copy the promotional link of the Live Chat from the platform's backend (click in the menu: Live Chat → All Events → Upcoming Live Chats → Click in the title of the Live Chat vou want to promote)

Live Chat link

Here is the link you can use to promote this Live Chat:

os://demo-uk.career-inspiration.com/app/discussions/chat/view/958adb57686c2fdec5796398de5f317a/what-make

Note: Live Chat link can be found on the 'Preview & Edit' section of the Live Chat

### Facebook **f**

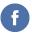

- → Under the preview, you can add another picture for your post
- Delete the link: the preview will remain
- Customize the text of your post (e.g "Want to chat with our employees?")
- Post

#### Twitter

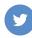

- → Above the link, customize the text of your post (e.g "Want to chat with our employees?") - Do not delete the link
- Post

#### LinkedIn

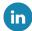

- Delete the link: the preview will remain
- Customize the text of your post (e.g "Want to chat with our employees?")
- Post

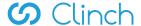

### **Social Media**

#### Advertise the Live Chat on your social media channels

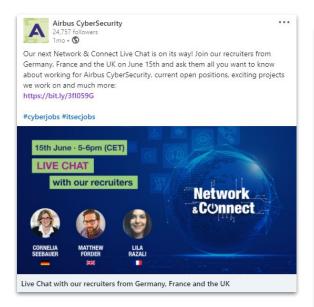

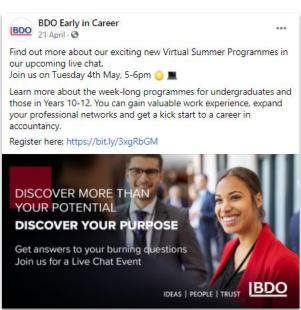

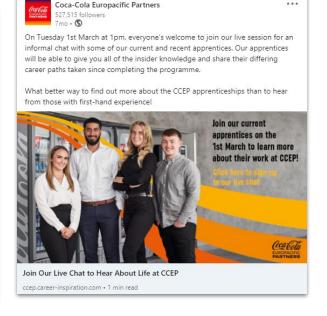

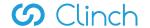

### **Promotion: Your Careers Events**

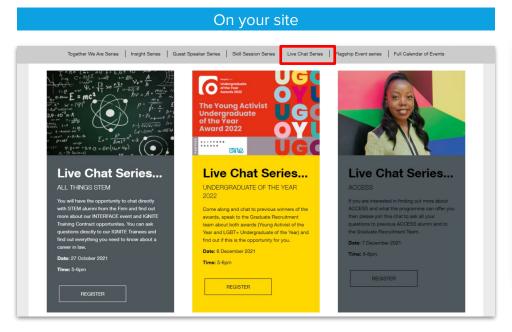

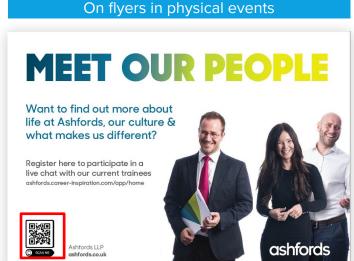

Clifford Chance events calendar promoting scheduled
Live Chats

Ashfords using QR codes to promote Live Chats in physical events

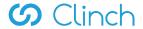

### Promotion: Your Careers Site

Install Live Chat plug-ins on your career site to advertise to engaged candidates visiting your pages.

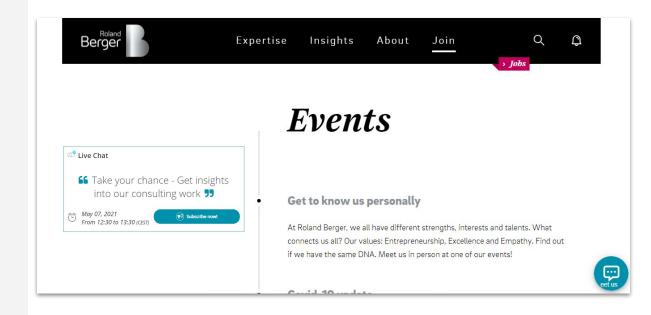

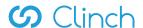

### **Promotion: Platform Talent Pool**

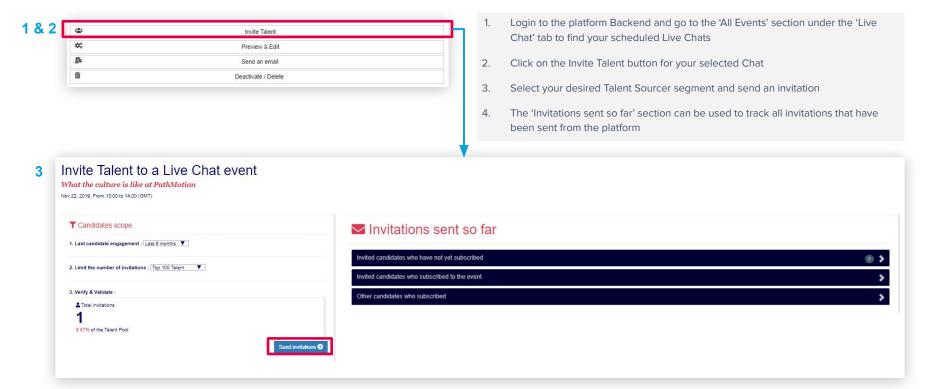

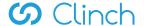

# Promotion: Job Boards

- Create a job posting through your job board
- 2. Title: use the Live Chat title and highlight that the event is online
- Description: start with a short description of your company followed by the description of the Live Chat and any additional information
- 4. Highlight the date and time of the Live Chat to and include the Live Chat link
- **5.** Share the post

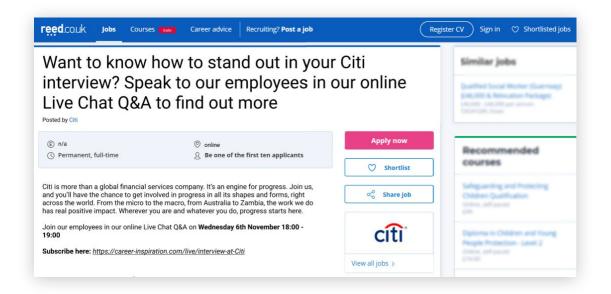

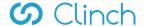

# Managing the Live Chat

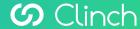

# Monitoring upcoming live chats

A list of scheduled Live Chats with all details will be shown under the <u>All Events</u> section. Chats can be edited by clicking on its title or the 'Preview & Edit' button.

Check the number of subscribers to the chat **about a week before the scheduled event.** If the numbers are low (less than 30), **send a reminder email** to candidates encouraging them to subscribe.

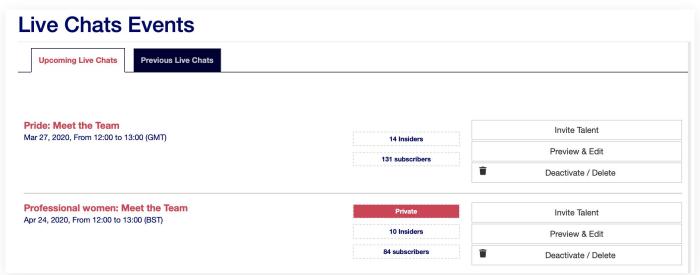

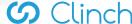

# Joining a live chat

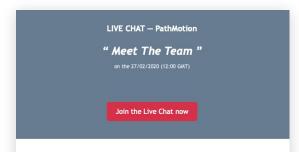

#### What is this Live Chat about?

We know it is not always possible to meet us on campus, so instead why not join us virtually!

Want to know more about life at PathMotion? Interested in current or upcoming opportunities? Then Join our recruiters and current employees for our virtual chat. You will also be able to view the other questions being asked, questions you may have never thought of asking.

Spaces are limited, so make sure you register early to take part.

#### What do I need to know?

- You will join PathMotion Insiders and people like you to ask your questions
- · You can read others' discussions and enter into them
- Any question can be asked related to the event's topic or related to the Insiders
  experience and field
- · A transcript of discussions will be put online or sent to you in PDF format
- . Join on your computer (any modern browser), tablet or phone

#### How to join?

Follow this link on your computer, tablet or phone when the chat opens:

Join the Live Chat now

You will receive a link via email 10 minutes prior to the scheduled start time of the Live Chat.

Clicking the link will automatically log you in, you just need to click the **Join** button.

Be sure to use a modern browser for the online career panel, e.g. Google Chrome or Mozilla Firefox

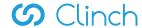

### Live Chat User Interface

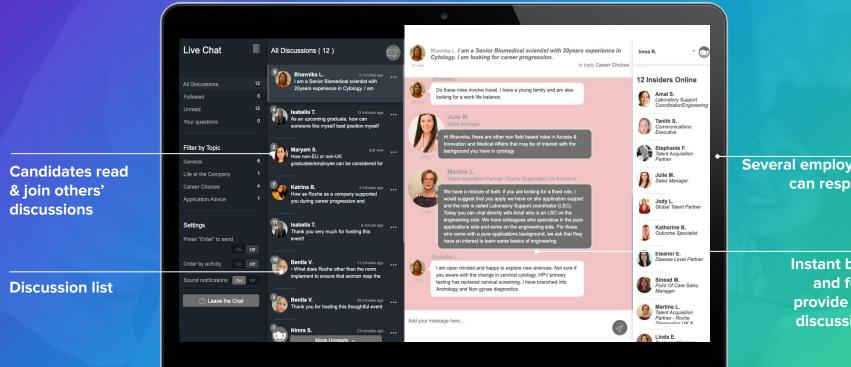

Several employees can respond

> Instant back and forth provide rich discussions

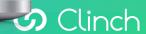

### Live Chat Introduction Screen

#### **Broadcast notification**

After joining the chat, you will be presented with the chat title, description and an option to introduce yourself. If you choose to use this, a broadcast notification will be sent to all chat participants.

Broadcast notifications are accessible throughout the chat by clicking your name at the top right and choosing, "Post a message to everyone."

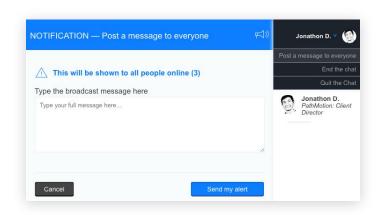

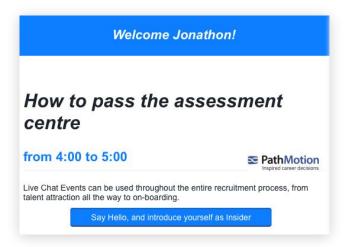

This functionality is reserved for informing candidates of the status of the chat (e.g. "30 minutes remaining) and introductions. This should not be used for posting responses.

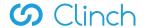

### Responding to Questions

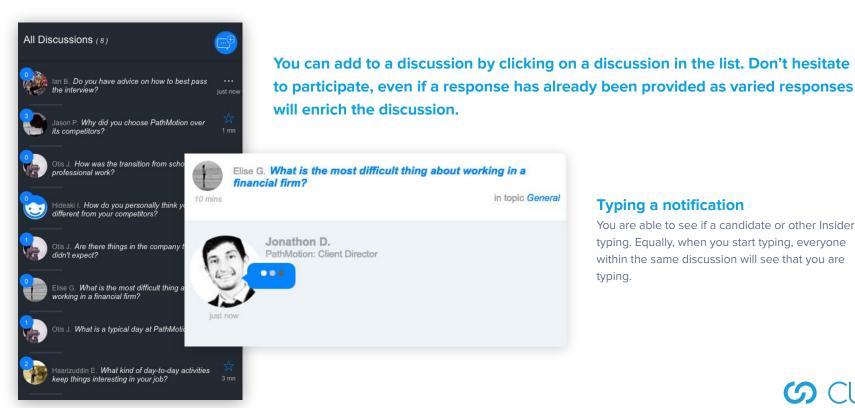

### Typing a notification

You are able to see if a candidate or other Insider is typing. Equally, when you start typing, everyone within the same discussion will see that you are typing.

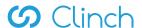

# **Live Chat Filters and Settings**

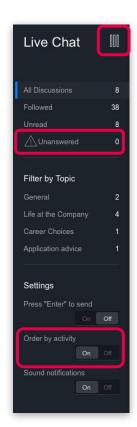

This entire panel can be minimised by clicking the collapse button

#### Following discussions

You can filter all discussions to just the discussions that you have chosen to *follow*. You automatically follow discussions that you enter into (allowing you to keep track of any follow-up questions) and can follow others by clicking the three dots ··· icon

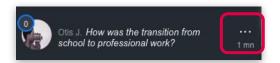

#### **Unanswered questions**

Questions that have not received a reply from an Insider will appear here, this is true for an empty thread or a follow-up question within a discussion thread. Discussions that have an outstanding candidate question will have an exclamation symbol.

#### Order by activity

By default, discussions in the chat will be ordered by activity, i.e. the most recent activity will be at the top of the discussion list. Turning this off will order discussions by time posted, ignoring the activity within the thread.

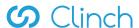

# **Ending the Chat**

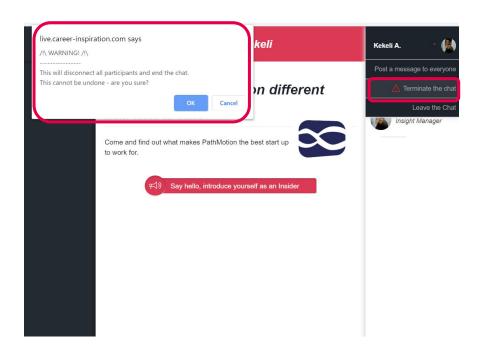

#### Leaving the chat

If you have to leave the chat early, all you need to do is close the window, nothing else. Once you close the window, the chat will show that you are no longer online.

#### **Ending the chat**

Once the chat has completed, one Insider (usually the organising Insider) must end the chat. This will end the chat for all participants and cannot be undone. Before ending the chat, it is good to send a broadcast message to all participants allowing them to finish their sentences and inviting candidates to complete the post-chat survey.

#### **Post-chat survey**

The survey (2-3 questions) will appear once the chat has been put to an end. The anonymous responses are available to Platform administrators after the chat.

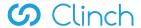

# Thank you

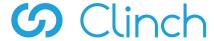